#### **BAB III**

#### **METODOLOGI PENELITIAN**

 Di dalam bab ini akan diuraikan mengenai metode dan desain penelitian, subjek populasi dan sampel yang digunakan, serta instrumen penelitian, baik tes maupun nontes. Selain itu, dipaparkan pula mengenai variabel penelitian, ANA prosedur penelitian, dan teknik pengolahan data.

#### **A. Metode dan Desain Penelitian**

 Dalam penelitian ini digunakan tiga kelas. Pemilihan kelas dilakukan secara acak mengingat pada setiap kelas terdapat siswa yang berkemampuan tinggi, sedang, dan kurang. Setiap kelas diberikan perlakuan yang sama yaitu penggunaan model pembelajaran MMP dengan Teknik *Open Ended*. Oleh karena itu, ketiga kelas tersebut dapat disebut sebagai satu kelompok siswa yang diberi perlakuan implementasi model pembelajaran MMP dengan Teknik *Open Ended*. Selanjutnya, kelompok tersebut diberi pretes pada saat memulai eksperimen dan postes diakhir eksperimen. Adapun tujuan diadakan pretes dan postes yaitu: (1) untuk melihat setara atau tidaknya kemampuan kreativitas antara kelompok tinggi, sedang dan rendah, (2) untuk melihat apa ada perbedaan peningkatan kemampuan kreativitas siswa SMA berkemampuan tinggi, sedang, dan rendah setelah diberi perlakuan. Soal-soal yang diberikan pada pretes sama dengan soal-soal yang diberikan pada postes. Dengan memperlihatkan hal-hal di atas, maka disain

penelitian ini mengunakan disain pretes dan postes sebuah kelompok (*the one group pretest-posttest design*) sebagai berikut;

$$
A \quad O \qquad X \qquad O
$$

Keterangan:

- A = Penelitian sampel secara acak menurut kelas.
- O = Pretes , Postes.
- *X* = Pembelajaran dengan menggunakan model pembelajaran MMP dengan Teknik *Open Ended.*

## **B. Subjek Penelitian**

 Populasi dalam penelitian ini adalah siswa kelas XI semester genap tahun akademik 2008/2009 pada SMAN 24 Bandung yang berjumlah 8 kelas. Selanjutnya dari kedelapan kelas tersebut dipilih secara acak tiga kelas sebagai sampel penelitian. Ketiaga kelas tersebut adalah kelas XI IPA-1, XI IPA-4, dan XI IPA-5. Alasan pemilihan kelas XI semester 2 tahun akademik 2008/2009 pada SMAN 24 Bandung sebagai populasi dalam penelitian ini dikarenakan kelas XI telah dapat menyesuaikan diri dengan kondisi lingkungannya, serta mereka telah mampu melakukan penalaran dengan menggunakan hal-hal yang abstrak. Sedangkan, sampel dalam penelitian ini adalah siswa kelas XI tahun akademik 2008/2009 pada SMAN 24 Bandung sebanyak tiga kelas. Subjek pada penelitian ini dipilih secara acak karena tiap-tiap kelas mempunyai karakteristik yang homogen dan relatif sama. Homogen yang dimaksud adalah bahwa setiap kelas terdiri dari kelompok siswa yang berkemampuan tinggi, sedang, dan rendah.

#### **C. Variabel Penelitian**

Penelitian ini terdiri dari dua variabel, yaitu variabel bebas dan variabel terikat. Variabel bebas dalam penelitian ini adalah implementasi model pembelajaran MMP dengan Teknik *Open Ended*, sedangkan yang bertindak sebagai variabel terikat adalah kemampuan kreativitas matematika siswa SMA

ENI

# **D. Instrumen Penelitian**

Dalam penelitian digunakan enam jenis instrumen pengumpul data yaitu tes kemampuan kreativitas, lembar kerja siswa, lembar observasi, skala sikap, jurnal siswa, dan lembar pedoman wawancara .

DIDTA

1. Tes kemampuan kreativitas matematika

Tes kreativitas berbeda dengan tes inteligensi, terutama pada kriteria jawaban. Tes intelegensi menguji kemampuan berpikir memusat (konvergen), karena itu ada jawaban yang benar dan salah. Di pihak lain, tes kreativitas mengukur kemampuan berfikir menyebar (divergen) dan tidak ada jawaban yang benar atau salah. Kualitas respon seseorang diukur dari sejauh manakah memiliki keunikan dan berbeda dari kebanyakan orang. Makin unik dan orisinal, makin tinggi skornya. Kriteria lain adalah keluwesan, yaitu sejauh manakah jawaban yang satu dengan yang lain berbeda-beda dan tidak monoton; kelancaran, yaitu berapa banyak jumlah jawaban; dan penguraian, yaitu seberapa rinci jawaban yang diberikan. Akibatnya, meskipun sudah ada norma penyekoran, hasil tes kreativitas sangat tergantung kepada pertimbangan penyekor. Hal ini berbeda dengan tes intelegensi di mana kunci jawaban sudah standar sehingga objektivitasnya lebih tinggi.

Tes kemampuan kreativitas yang digunakan dalam penelitian ini berupa pretes dan potes :

- a. Tes awal (pretes) digunakan untuk mengukur kemampuan awal kelas yang diberi perlakuan model pembelajaran MMP dengan Teknik *Open Ended*, serta untuk mengetahui kesetaraan (homogenitas) antara siswa berkemampuan tinggi, sedang, dan rendah.
- b. Tes akhir (potes) digunakan untuk mengetahui perbandingan kemampuan kreativitas matematika siswa SMA berkemampuan tinggi, sedang, dan rendah yang diberi perlakuan model pembelajaran MMP dengan Teknik *Open Ended* .
- 2. Lembar Kerja Siswa

Lembar Kerja Siswa (LKS) digunakan sebagai bahan ajar yang digunakan untuk mendukung proses pembelajaran serta untuk mengetahui kemampuan siswa.

3. Lembar Observasi

 Lembar observasi ditunjukan sebagai pedoman untuk melakukan observasi aktivitas siswa dan guru selama proses pembelajaran dengan model pembelajaran MMP dengan Teknik *Open Ended* berlangsung. Observasi terhadap aktivitas siswa dan guru difokuskan kepada keterlaksanaan model pembelajaran MMP dengan Teknik *Open Ended* dalam proses pembelajaran.

#### 4. Skala Sikap

 Skala sikap digunakan untuk menyaring tanggapan siswa terhadap penggunaan model pembelajaran MMP dengan Teknik *Open Ended*. Skala sikap ini menggunakan skala Likert, setiap siswa diminta untuk menjawab pertanyaanpertanyaan dengan jawaban Sangat Setuju (SS), Setuju (S), Tidak Setuju (TS), dan Sangat Tidak Setuju (STS). Untuk pertanyaan positif maka dikalikan dengan nilai  $SS = 5$ ,  $S = 4$ ,  $TS = 2$ , dan  $STS = 1$  dan sebaliknya untuk pertanyaan negatif dengan nilai  $SS = 1$ ,  $S = 2$ ,  $TS = 4$ , dan  $STS = 5$ .

## **E. Prosedur Penelitian**

 Penelitian dilaksanakan melalui tiga tahap, yaitu: (1) tahap persiapan, (2) tahap pelaksanaan, dan (3) pengolahan data dan analisis data. Secara garis besar kegiatan-kegiatan yang dilakukan adalah sebagai berikut;

1. Tahap persiapan

- a. Melakukan observasi ke sekolah yang akan dijadikan tempat penelitian.
- b. Menyusun dan menetapkan pokok bahasan yang akan digunakan untuk penelitian.
- c. Menyusun Rencana Pelaksanaan Pembelajaran (RPP) yang sudah dikonsultasikan dengan dosen pembimbing.
- d. Menyusun instrumen penelitian.
- e. Menyusun uji coba instrumen penelitian.
- f. Memilih sampel sebanyak tiga kelas yaitu kelas yang diberi perlakuan sama dengan menggunakan model pembelajaran MMP dengan Teknik *Open Ended*.
- 2. Tahap pelaksanaan

 Tahap ini merupakan tahap pengumpulan data. Pada tahap ini dilakukan implementasi terhadap model pembelajaran. Beberapa kegiatan yang dilakukan pada tahap ini antara lain;

- a. Pemberian pretes untuk mengetahui kemampuan kreativitas siswa sebelum mengikuti pembelajaran pada ketiga kelas tersebut.
- b. Implementasi model pembelajaran MMP dengan Teknik *Open Ended* pada ketiga kelas tersebut.

c. Pengisian skala sikap pada ketiga kelas tersebut untuk melihat respon siswa terhadap pembelajaran dengan menggunakan model pembelajaran MMP dengan Teknik *Open Ended*.

- d. Pemberian postes untuk konsep dan kemampuan kreativitas siswa setelah mengikuti pembelajaran.
- 3. Tahap Perolehan dan Analisis Data

Pada tahap ini peneliti melakukan pengolahan data dengan langkahlangkah sebagai berikut;

- a. Menskor pretes dan postes data kemampuan kreativitas.
- b. Menghitung gain ternormalisai data kemampuan kreativitas.
- c. Menghitung data aktivitas dan respon siswa.
- d. Mengolah data hasil eksperimen.

e. Membuat penafsiran dan kesimpulan hasil penelitian.

#### **F. Uji Coba Instrumen**

 Sebelum instrumen digunakan dalam penelitian, instrumen tersebut dikonsultasikan pada dosen pembimbing dan guru matematika di sekolah. Selanjutnya instrumen tersebut diujicobakan kepada siswa di luar sampel yang memiliki karakteristik hampir serupa dengan sampel yang akan diteliti. Uji coba instrumen ini dilakukan untuk mengetahui kualitas ataupun kelayakan instrumen untuk digunakan. Adapun unsur-unsur yang dipertimbangkan dari instrumen tersebut adalah:

#### 1. Validitas

 Untuk mengetahui validitas instrumen, setelah diujucobakan kemudian dihitung koefisien korelasi antara nilai hasil uji coba dengan nilai rata-rata harian. Korelasi ini dihitung dengan menggunakan rumus produk momen dari Pearson (Suherman, 2003)sebagai berikut :

$$
r_{xy} = \frac{N\sum XY - \sum X \cdot \sum Y}{\sqrt{N\sum X^2 - (\sum X)^2 N\sum Y^2 - (\sum Y)^2}}
$$
  
Keterangan :

Keterangan :

 $r_{xy}$  = koefisien korelasi antara X dan Y

- N = banyaknya peserta tes
- $X =$ skor tiap butir soal

 $Y =$ skor total

 Untuk mengetahui tinggi, sedang atau rendahnya validitas instrumen, nilai koefisien yang diperoleh diinterpretasikan dengan klasifikasi menurut Guilford (Suherman, 2003) berikut :

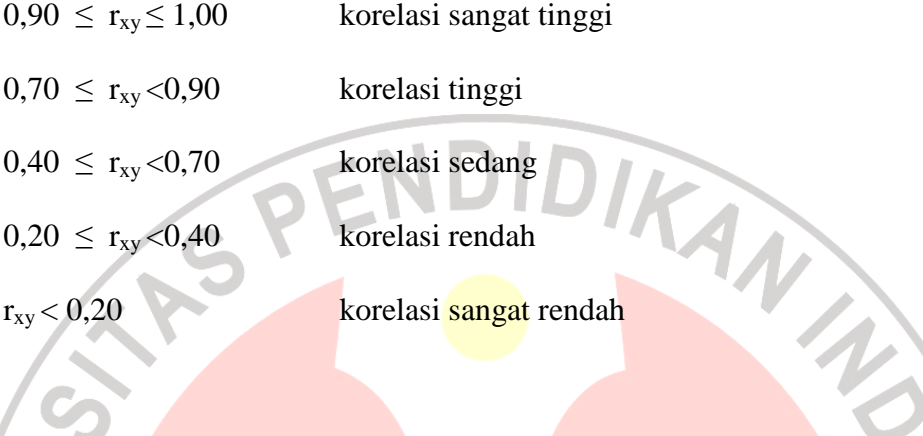

Untuk mengetahui tinggi, sedang, atau rendahnya validitas instrumen, nilai

koefisien diinterpretasikan dengan kriteria sebagai berikut :

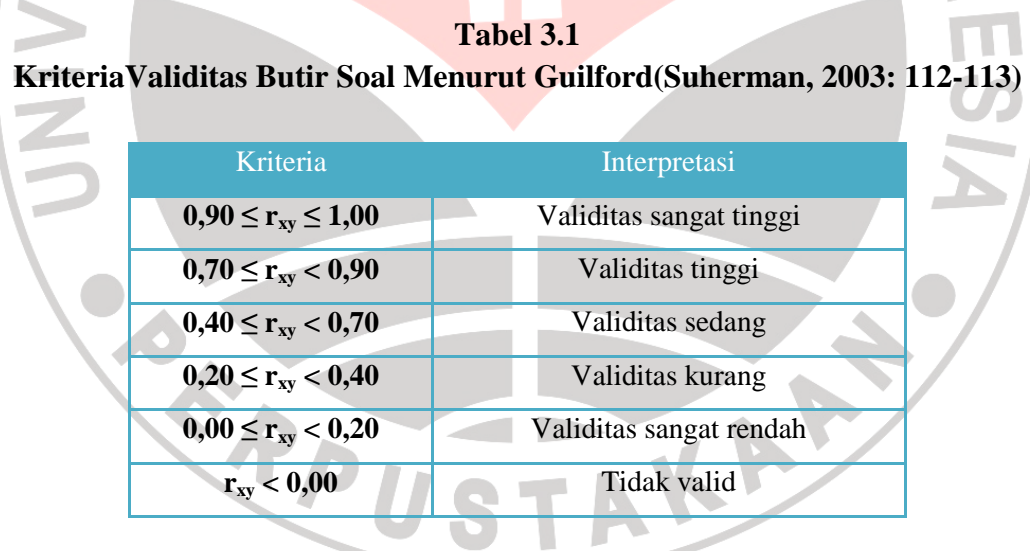

 Berdasarkan Lampiran C.1. Rekapitulasi Data Hasil Uji Coba*,* diperoleh output validitas butir soal dengan bantuan *software SPSS versi 16.0 for Windows*  sebagai berikut :

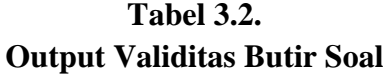

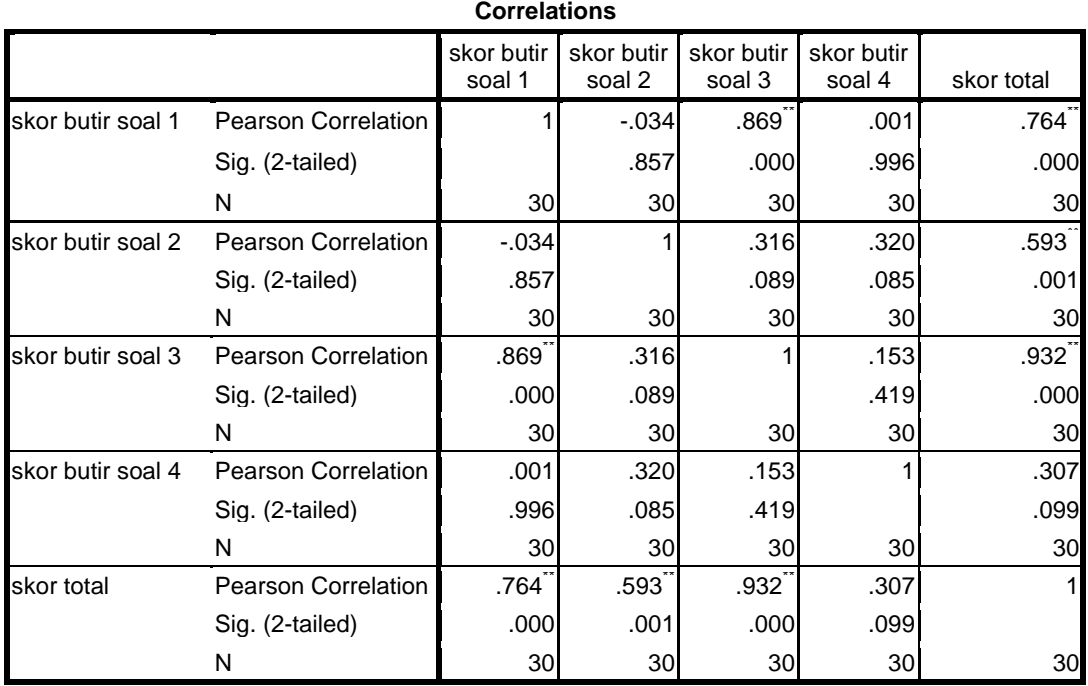

\*\*. Correlation is significant at the 0.01 level (2-tailed).

 $\sim$ 

۰

 Berdasarkan Tabel 3.2., maka diperoleh interpretasi dari validitas tiap butir soal sebagai berikut :

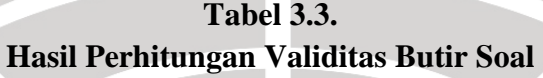

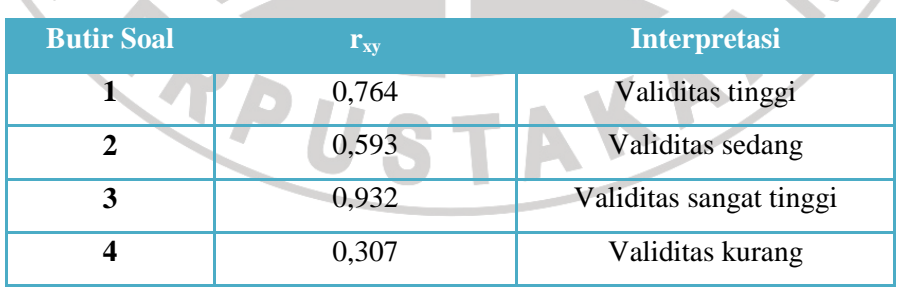

#### 2. Reliabilitas

 Untuk mengetahui tingkat reliabilitas instrumen harus diketahui terlebih dahulu koefisien reliabilitas instrumen. Penentuan koefisien ini dihitung dengan menggunakan rumus alpha (Suherman, 2003) berikut :

DIKAN 20  $=\frac{n}{1-\sum}$ ſ  $\backslash$ 2 *s*  $r_{11} = \frac{n}{n}$  $\mathsf{I}$  $\overline{\phantom{a}}$ *i*  $\frac{1}{11} = \frac{n}{1} \left| 1 \right|$ −  $\mathsf{I}$  $\overline{1}$ 2  $1 \begin{pmatrix} 1 & 0 \\ 0 & s_t \end{pmatrix}$ *n* − *s*  $\setminus$ J Keterangan :  $r_{11}$  = koefisien reliabilitas  $n =$  banyaknya butir soal  $\sum{s_i}^2$ = juml<mark>ah varians skor tiap b</mark>utir soal  $s_t^2$  = varians skor total Selanjutnya koefisien korelasi yang diperoleh diinterpretasikan dengan

menggunakan klasifikasi koefisien reliabilitas menurut Guilford (Suherman, 2003) sebagai berikut :

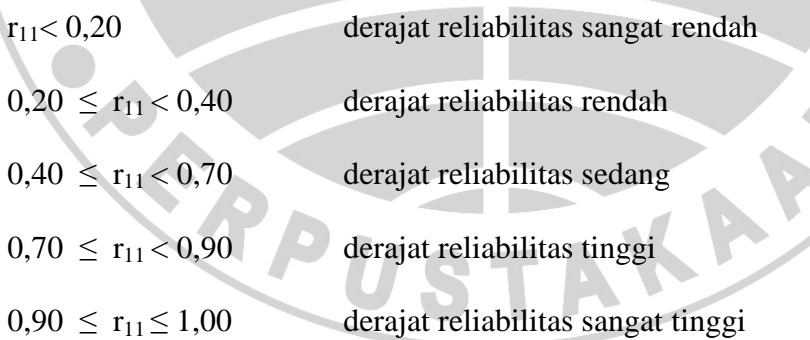

 Berdasarkan Lampiran C.1. Rekapitulasi Data Hasil Uji Coba, diperoleh output realibilitas soal tes dengan batuan *software SPSS versi 16.0 for Windows* sebagai berikut :

## **Tabel 3.4. Ouput Realibilitas Soal Tes**

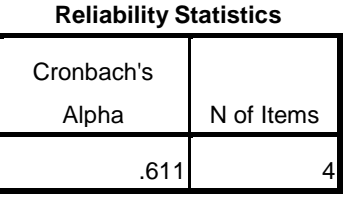

Berdasarkan Tabel 3.4., diperoleh bahwa koefisien reliabilitas  $r_{11} = 0.611$ dan jika diinterpretasikan soal tes memiliki derajat realibilitas sedang.

3. Indeks kesukaran

 Untuk mengetahui tingkat kesukaran tiap butir soal, digunakan rumus sebagai berikut (Suherman, 2003):

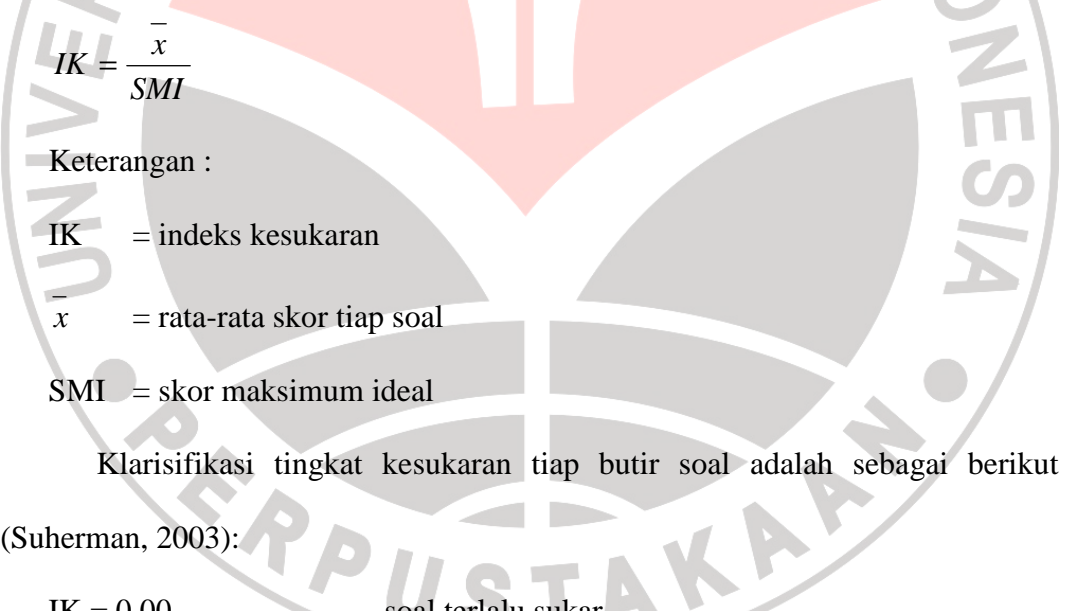

(Suherman, 2003):

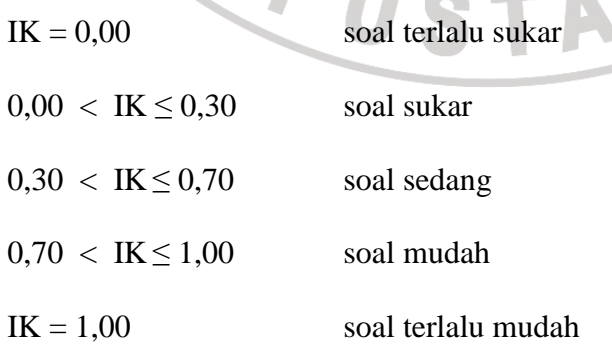

 Berdasarkan Lampiran C.1. Rekapitulasi Data Hasil Tes Uji, diperoleh perhitungan indeks kesukaran tiap butir soal sebagai berikut :

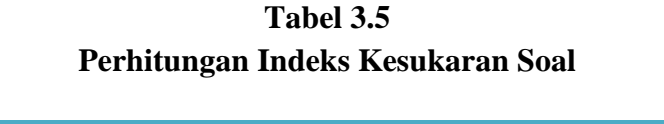

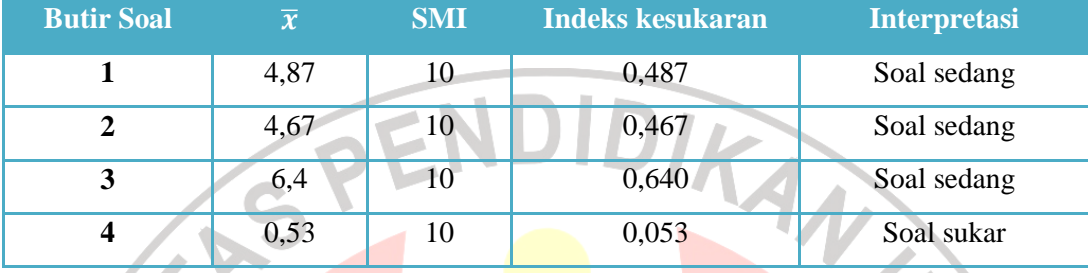

## 4. Daya pembeda

 Untuk mengetahui daya pembeda tiap butir soal digunakan rumus sebagai berikut (Suherman, 2003):

$$
DP = \frac{\overline{x_A} - \overline{x_B}}{SMI}
$$

Keterangan :

 $DP = daya$  pembeda

 $x_A^{\prime}$  $=$  rata-rata skor kelompok atas

 $X_B$  $=$  rata-rata skor kelompok bawah

SMI = skor maksimum ideal

Klasifikasi interpretasi daya pembeda tiap butir soal adalah sebagai berikut

KAN

(Suherman, 2003) :

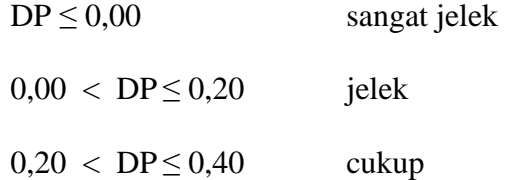

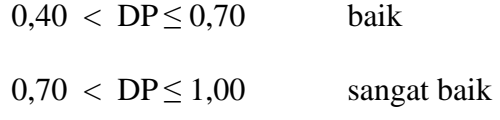

 Berdasarkan Lampiran C.2. Rekapitulasi Data Hasil Tes Uji Coba Kelompok Tinggi dan Rendah, diperoleh perhitungan daya pembeda tiap butir soal sebagai berikut :

**Tabel 3.6.** 

 $\mathbb{Z}$ 

 $\mathcal{L}$ 

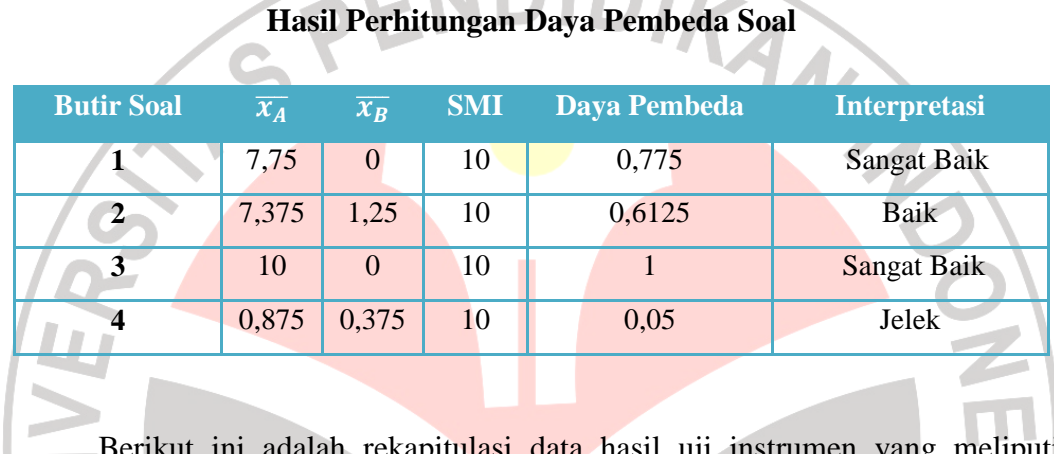

Berikut ini adalah rekapitulasi data hasil uji instrumen yang meliputi validitas butir soal, reliabilitas, indeks kesukaran dan daya pembeda :

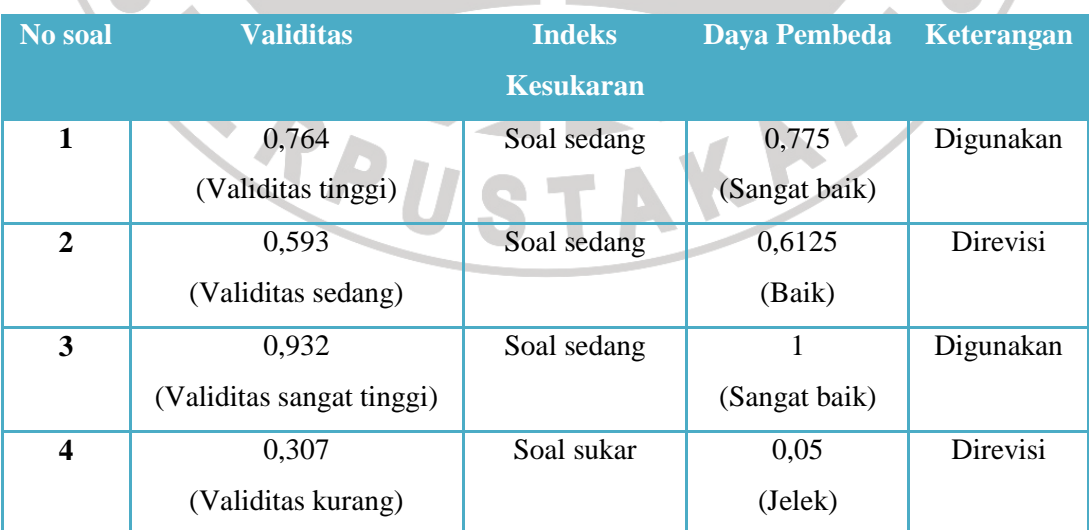

## **Tabel 3.7. Data Hasil Uji Instrumen**

Reliabilitas = 0,611 (Derajat realibilitas sedang)

#### **G. Teknik Analisis Data**

 Analisis dilakukan terhadap dua kelompok data, yaitu data yang bersifat kuantitatif dan data yang bersifat kualitatif. Data kuantitatif yaitu berupa hasil tes kemampuan kreativitas matematika siswa, sedangkan data kualitatif diperoleh dari skala sikap dan lembar observasi

- 1. Analisis Data Kuantitatif
	- a. Mengelompokkan siswa ke dalam kelompok tinggi, sedang, dan rendah berdasarkan hasil kemampuan awal siswa. Pengelompokan didasarkan pada nilai-rata-rata harian dan konsultasi kepada guru matematika ketiga kelas tersebut.
	- b. Analisis Data Skor Pretes
		- Menguji normalitas data skor pretes dengan tujuan untuk mengetahui apakah skor pretes sampel berasal dari populasi yang berdistribusi normal dengan bantuan *sofware SPPS versi 16.0 for Windows*.
		- 2. Menguji homogenitas data skor pretes dengan tujuan untuk mengetahui apakah variansnya sama atau tidak antara kelompok tinggi, sedang, dan rendah dengan bantuan *sofware SPPS versi 16.0 for Windows*.
		- 3. Menguji perbedaan rata-rata data skor pretes dari ketiga kelompok tersebut dengan ANAVA satu jalur dengan bantuan *sofware SPPS versi 16.0 for Windows*. Jika sampel berasal dari populasi yang tidak berdistribusi normal, maka untuk menguji perbedaan rata-rata akan menggunakan uji *Kruskal-Wallis* dengan bantuan *sofware SPPS versi 16.0 for Windows*. Jika terdapat perbedaan rata-rata data skor pretes dari

ketiga kelompok tersebut, maka dapat menggunakan uji *Scheffe sofware SPPS versi 16.0 for Windows* untuk melihat letak kelompok mana yang memiliki perbedaan.

- c. Analisis Data Hasil Postes
- 1. Menguji normalitas data skor postes dengan tujuan untuk mengetahui apakah skor postes sampel berasal dari populasi yang berdistribusi normal dengan bantuan *sofware SPPS versi 16.0 for Windows*.
- 2. Menguji homogenitas data skor postes dengan tujuan untuk mengetahui apakah variansnya sama atau tidak antara kelompok tinggi, sedang dan rendah dengan bantuan *sofware SPPS versi 16.0 for Windows*.
- 3. Menguji perbedaan rata-rata data skor postes dari ketiga kelompok tersebut dengan ANAVA satu jalur dengan bantuan *sofware SPPS versi 16.0 for Windows*. Jika sampel berasal dari populasi yang tidak berdistribusi normal, maka untuk menguji perbedaan rata-rata akan menggunakan uji *Kruskal-Wallis* dengan bantuan *sofware SPPS versi 16.0 for Windows*. Jika terdapat perbedaan rata-rata data skor postes dari ketiga kelompok tersebut, maka dapat menggunakan uji *Scheffe sofware SPPS versi 16.0 for Windows* untuk melihat letak kelompok mana yang memiliki perbedaan rata-rata data skor postes.
- d. Analisis data peningkatan kemampuan kreativitas siswa.

 Menghitung nilai indeks gain dari kelompok tinggi, sedang, dan rendah, untuk mengetahui peningkatan kemampuan kreativitas siswa, rumus indeks gain menurut Meltzer (Herisyanti, 2007) sebagai berikut :

$$
indexs gain = \frac{skor_{postest} - skor_{pretest}}{skor_{mask} - skor_{pretest}}
$$

 Kemudian indeks gain tersebut diinterpretasikan dengan kriteria sebagai berikut:

## **Tabel 3.8 Kriteria Indeks Gain**

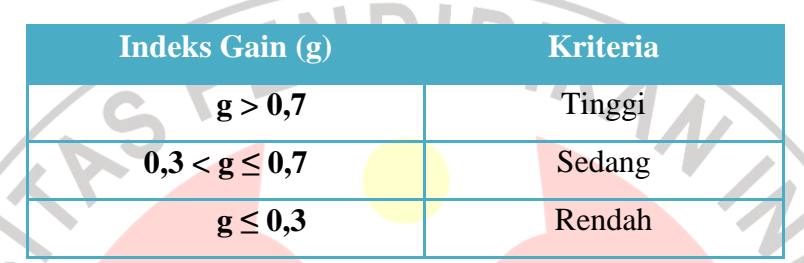

 Untuk melihat apakah terdapat perbedaan peningkatan kemampuan kreativitas siswa antara kelompok siswa berkemampuan tinggi, sedang,dan rendah, maka dilakukan analisis indeks gain sebagai berikut :

- 1. Menguji normalitas data indeks gain dengan tujuan untuk mengetahui apakah data indeks gain sampel berasal dari populasi yang berdistribusi normal dengan bantuan *sofware SPPS versi 16.0 for Windows*.
	- 2. Menguji homogenitas data indeks gain dengan tujuan untuk mengetahui apakah variansnya sama atau tidak antara kelompok tinggi, sedang dan rendah dengan bantuan *sofware SPPS versi 16.0 for Windows*.
	- 3. Menguji perbedaan rata-rata data indeks gain dari ketiga kelompok tersebut dengan ANAVA satu jalur dengan bantuan *sofware SPPS versi 16.0 for Windows*. Jika sampel berasal dari populasi yang tidak berdistribusi normal, maka untuk menguji perbedaan rata-rata akan menggunakan uji *Kruskal-Wallis* dengan bantuan *sofware SPPS versi*

*16.0 for Windows*. Jika terdapat perbedaan rata-rata data skor postes dari ketiga kelompok tersebut, maka dapat menggunakan uji *Scheffe sofware SPPS versi 16.0 for Windows* untuk melihat letak dimana kelompok yang memiliki perbedaan rata-rata data skor postes.

Analisis data skor pretes, postes, dan indeks gain menggunakan bantuan *sofware SPPS versi 16.0 for Windows* untuk menampilkan output uji normalitas, uji homogenitas varians, uji ANAVA satu jalur, uji *Kruskal-Wallis*, dan uji *Scheffe*. Berikut ini akan dipaparkan tentang langkah-langkah untuk mendapatkan ouput uji normalitas, uji homogenitas varians, uji ANAVA satu jalur, uji *Kruskal-Wallis*, dan uji *Scheffe* dengan bantuan *sofware* SPPS *versi 16.0 for Windows*:

1. Memasukkan Data

 Sebelum mendapatkan ouput dari masing-masing pengujian, terlebih dahulu memasukkan data (skor pretes, postes, atau indeks gain) ke dalam *SSPS Data Editor* dengan langkah-langkah sebagai berikut :

- a. Masukkan data (skor pretes, postes, atau indeks gain) ketiga kelompok pada kolom pertama dalam **Data View** dan pada kolom kedua, beri kelompok tinggi dengan angka "1", sedang dengan angka "2", dan rendah dengan angka "3".
- b. Klik **Variable View.**
- c. pada kolom **Name**, tulis "**skor pretes**" untuk data skor pretes, "**skor postes**" untuk data skor postes, atau " **indeks gain**" untuk data indeks gain pada baris pertama dan tulis " **kelompok**" pada baris kedua.
- d. Pada kolom **Type**, tetapkan jenis data dalam hal ini tetapkan sebagai **Numeric** pada baris pertama dan kedua.
- e. Pada kolom **Widith**, tetapkan lebar kolom (misal 8).
- f. Pada Kolom **Decimal**, tetapkan jumlah digit setelah koma (tetapkan nol).
- g. Pada kolom **Label,** tulis tulis "**skor pretes**" untuk data skor pretes, "**skor postes**" untuk data skor postes, atau " **indeks gain**" untuk data indeks gain pada baris pertama dan tulis " **kelompok**" pada baris kedua.
- h. Pada kolom **Values**, masukkan kode berupa angka pada data nominal atau ordinal. Klik sel pada kolom **Values** dengan baris kelompok sehingga kotak dialog **Values Label** muncul. Ketik **1** pada kotak **Value** dan ketik **tinggi** pada kotak **Label** kemudian klik **Add**. Dengan cara yang sama, beri kode setiap kelompok (Ketik **2** pada kotak **Value** dan ketik **sedang** pada kotak **Label** kemudian klik **Add**. Ketik **3** pada kotak **Value** dan ketik **rendah** pada kotak **Label** kemudian klik **Add**). Setelah selesai, tekan tombol **OK**.
- i. Pada kolom **Missing**, pilih **None**.
- j. Pada kolom **Columns**, tetapkan lebar kolom.
- k. Pada kolom **Align**, tetapkan posisi data pada sel.
- l. Pada kolom **Measure**, tetapkan tipe data. Untuk baris pertama tetapkan sebagai **Scale** dan baris kedua sebagai **Ordinal**.

#### 2. Uji Normalitas

 Berikut ini akan dipaparkan langkah-langkah untuk mendapatkan output uji nomalitas dengan bantuan *sofware SPPS versi 16.0 for Windows* :

- a. Buka file yang akan dianalisis (file pretes, postes, atau indeks gain).
- b. Klik **Analyze**, lalu **Descriptive Statistics**, lalu **Explore** pada menu sehingga kotak dialog Explore muncul.
- c. Masukkan variabel " **skor pretes**" untuk file pretes, " **skor postes**" untuk file postes, " **indeks gain**" untuk file indeks gain pada kotak **Dependent List** (misal klik skor pretes lalu tekan tombol anak panah ke kanan) variabel **kelompok** pada **Factor List** (klik kelompok lalu tekan tombol anak panah ke kanan) dan kosongkan kotak **Label Cases by**.
- **d.** Klik **Statistik** sehingga kotak dialog Explore: Statistik muncul. Ceklis **Descriptive** lalu tetapkan **Confidence Interval for Mean 95%**.
- e. Klik **Continue**.
- f. Klik **Plot**, biarkan ceklis dan tanda sesuai yang ditunjukkan dan ceklis **Normality plot with test**.
- g. Klik **Continue**.
- h. Klik **OK** sehingga **Ouput SPSS Viewer** akan menampilkan output uji nomalitas.
- 3. Uji Homogenitas Varians dan Uji ANAVA Satu Jalur

 Ouput uji homogenitas varians dapat diperoleh bersamaan dengan output uji ANAVA satu jalur. Jika berdasarkan ouput uji homogenitas varians menunjukkan bahwa tidak terdapat perbedaan varians untuk ketiga kelompok tinggi, sedang, dan rendah, maka ouput uji ANAVA satu jalur dapat digunakan untuk menunjukkan uji perbedaan rata-rata ketiga kelompok tersebut. Namun, jika berdasarkan ouput uji homogenitas varians menunjukkan bahwa terdapat perbedaan varians untuk ketiga kelompok tinggi, sedang, dan rendah, maka ouput uji ANAVA satu jalur tidak dapat digunakan untuk menunjukkan uji perbedaan rata-rata ketiga kelompok tersebut.

Berikut ini akan ditunjukkan langkah-langkah untuk mendapatkan ouput uji homogenitas varians dan uji ANAVA satu jalur dengan bantuan *sofware SPPS versi 16.0 for Windows* :

- a. Buka file yang akan dianalisis (file pretes, postes, atau indeks gain).
- b. Klik **Analyze**, lalu **Compare Means**, lalu **One-Way ANOVA** pada menu sehingga kotak dialog One-Way ANOVA muncul.

c. Masukkan variabel " **skor pretes**" untuk file pretes, " **skor postes**" untuk file postes, " **indeks gain**" untuk file indeks gain pada kotak **Dependent List** (misal klik skor pretes lalu tekan tombol anak panah ke kanan) dan masukkan variabel **kelompok** pada kotak **Factor**.

- d. Klik **Options** dan pilih **Homogenity of variances test**.
- e. Klik **Continue** sehingga kembali ke kotak dialog One-Way ANOVA.
- f. Klik **OK** sehingga **Ouput SPSS Viewer** akan menampilkan ouput uji homogenitas varians dan uji ANAVA satu jalur.

4. Uji Kruskal-Wallis

Berikut ini akan ditunjukkan langkah-langkah untuk mendapatkan ouput uji Kruskal-Wallis dengan bantuan *sofware SPPS versi 16.0 for Windows* :

a. Buka file yang akan dianalisis (file pretes, postes, atau indeks gain).

- b. Klik **Analyze**, lalu **Nonparametric Test**, lalu **K independent Samples** pada menu sehingga kotak dialog Test for Several Independent Samples muncul.
- c. Masukkan variabel " **skor pretes**" untuk file pretes, " **skor postes**" untuk file postes, " **indeks gain**" untuk file indeks gain pada kotak Test Variable List (misal klik skor pretes lalu tekan tombol anak panah ke kanan) dan masukkan variabel **kelompok** pada kotak **Grouping Variable (**klik kelompok lalu tekan tombol anak panah ke kanan**)** dan plih uji **Kruskal-Wallis H**.

d. Klik **Define Range** dan masukkan rentang nilai variabel pada kotak **minimum** (isi dengan angka 1) dan kotak **maximum** (isi dengan angka 3). e. Klik **Continue** sehingga kembali ke kotak dialog **Test for Several Independent Samples**.

f. Klik **OK** sehingga **Ouput SPSS Viewer** akan menampilkan uji Kruskal-Wallis.

5. Uji *Scheffe* 

Berikut ini akan dipaparkan langkah-langkah untuk mendapatkan ouput uji *Scheffe* dengan bantuan *sofware SPPS versi 16.0 for Windows* :

- a. Pada waktu kotak dialog One-Way ANOVA aktif, tekan tombol **Post-Hoc**.
- b. Pilih salah satu pilihan dalam **Equal Variances Assumed** jika tidak terdapat perbedaaan varians untuk kelompok tinggi, sedang dan rendah.
- c. Pilih **Scheffe**.
- d. Klik **Continue**.
- e. Klik **OK** sehingga **Ouput SPSS Viewer** akan menampilkan output uji *Scheffe*.
- 2. Analisis Data Kualitatif
	- a. Analisis Data Skala Siswa

 Skala Sikap ini diberikan kepada siswa kelas eksperimen untuk mengetahui respon mereka terhadap penggunaan model pembelajaran MMP dengan Teknik *Open Ended*. Data yang diperoleh diolah dengan prosedur sebagai berikut:

1. Seleksi Data

 Setelah data terkumpul, dilakukan pemilihan data berdasarkan kelompok siswa untuk dapat menjawab permasalahan penelitian.

2. Klasifikasi Data

 Untuk langkah selanjutnya, data yang telah diseleksi dikelompokkan berdasarkan tujuan untuk mempermudah pengolahan data dan pengambilan keputusan.

3. Penyajian Data

 Data disajikan dalam bentuk tabel dengan tujuan untuk mengetahui frekuensi masing-masing alternatif jawaban setiap kelompok serta untuk mempermudah dalam membaca data.

### 4. Penafsiran Data

 Sebelum melakukan penafsiran, terlebih dahulu data yang diperoleh diolah dengan menggunakan skala Likert. Untuk pertanyaan positif, maka dikalikan dengan nilai  $SS = 5$ ,  $S = 4$ ,  $TS = 2$ , dan  $STS = 1$  dan sebaliknya untuk pertanyaan negatif dengan nilai SS = 1, S = 2, TS = 4, dan STS = 5. Penskoran dilakukan dengan mengolah tiap kelompok siswa untuk melihat respon siswa tiap kelompok.

## b. Analisis Data Pedoman Observasi

Data dari pedoman observasi merupakan data pendukung dalam penelitian ini. Penyajian data dari beberapa pedoman observasi dibuat dalam bentuk tabel untuk memudahkan dalam menginterpretasikannya.

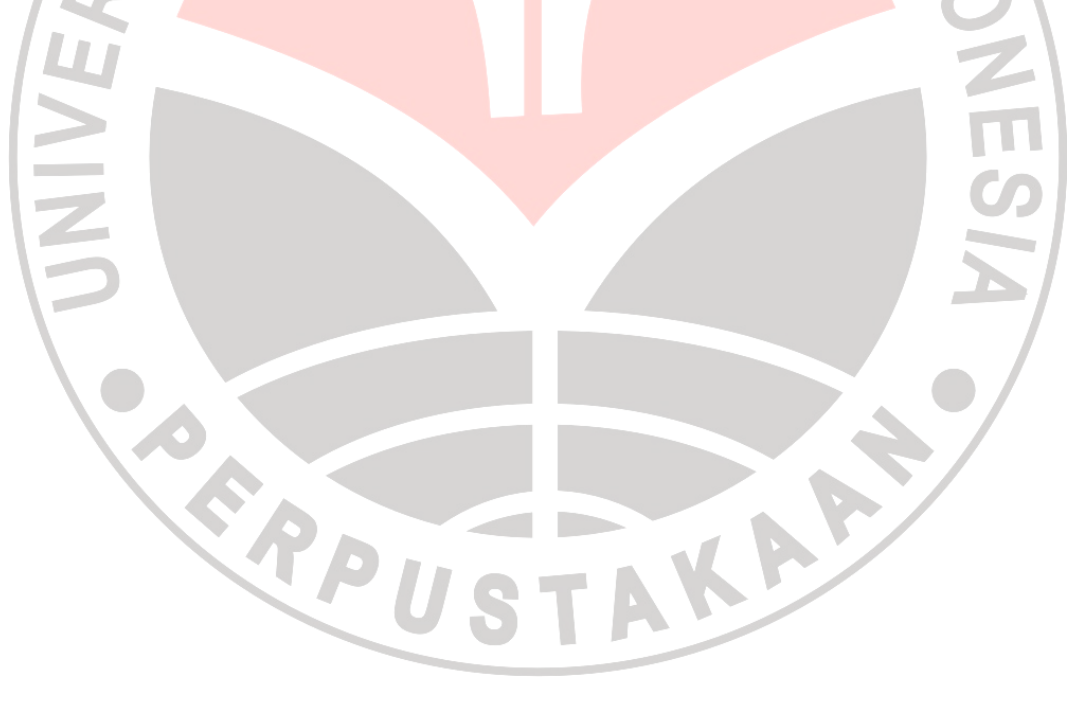